## How to Upload an ACH Batch in Banno Business

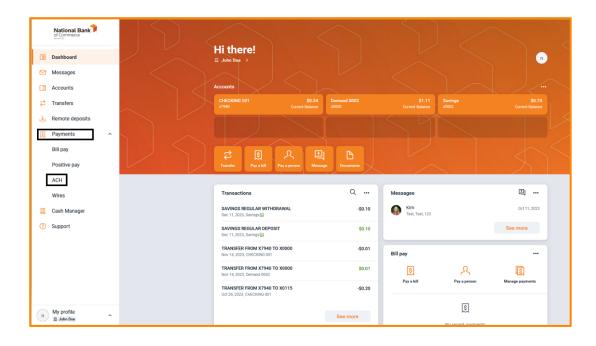

Navigate to the **Payments** drop-down menu and select **ACH**:

On the ACH menu screen, select the **Upload ACH** button:

| Active History                                                            | Creat | →<br>e ACH | ι   | 1<br>Ipload AC | ж    |     | taxes |
|---------------------------------------------------------------------------|-------|------------|-----|----------------|------|-----|-------|
|                                                                           | Febru | ary 2024   |     |                |      | (   |       |
| $\stackrel{{}_{\bullet}}{\hookrightarrow}$ No batches found at this time. | SUN   | MON        | TUE | WED            | THUR | FRI | SAT   |
|                                                                           |       |            |     |                | 1    | 2   | 3     |
|                                                                           | 4     | 5          | 6   | 7              | 8    | 9   | 10    |
|                                                                           | 11    | 12         | 13  | 14             | 15   | 16  | 17    |
|                                                                           | 18    | 19         | 20  | 21             | 22   | 23  | 24    |
|                                                                           | 25    | 26         | 27  | 28             | 29   |     |       |
|                                                                           | 25    | 26         | 27  | 28             | 29   |     |       |

You will have the ability to drag and drop or browse to select your ACH file and upload it. Additionally, you will see your recently uploaded ACH files:

| < Upload ACH                                                       |   |
|--------------------------------------------------------------------|---|
| Upload your NACHA formatted files below to create new ACH batches. |   |
| ▲ Drag and drop file here, or browse                               |   |
| Recent uploads (Last 7 days)                                       | Ū |
| No recent uploads found at this time.                              |   |

Once chosen, select the **Upload** button. Once uploaded you will see the below success message.

| <                                                                         | Upload ACH                                                                                                    |           |
|---------------------------------------------------------------------------|----------------------------------------------------------------------------------------------------|-----------|
| Upload your NA                                                            | ACHA formatted files below to create new ACH batches.                                                                                                    |           |
|                                                                           |                                                                                                    |           |
| D_Net                                                                     | tTellerApps_webroot_temp_02204a8ad33d0ae29bbeda0e44f                                                                                                    | a3e05.ach |
|                                                                           | Upload                                                                                                    |           |
| Recent uploa                                                              | <b>ds</b> (Last 7 days)                                                                                                    | ĵ         |
| to recent uploa                                                           | ads found at this time.                                                                                                    |           |
|                                                                           |                                                                                                    |           |
|                                                                           |                                                                                                    |           |
| <                                                                         | Upload ACH                                                                                                    |           |
| Jpload your NA<br>Your file<br>'DNetTelle<br>was uploade                  | Upload ACH<br>ACHA formatted files below to create new ACH batches.<br>rApps_webroot_temp_02204a8ad33d0ae29bbeda0e44fa3e0<br>ed successfully, and 1 batch(es) are being created. It could ta<br>the batches to appear. |           |
| Jpload your NA<br>Your file<br>'DNetTelle<br>was uploade                  | ACHA formatted files below to create new ACH batches.<br>rApps_webroot_temp_02204a8ad33d0ae29bbeda0e44fa3e0<br>ed successfully, and 1 batch(es) are being created. It could ta                                         |           |
| Jpload your NA<br>Your file<br>'DNetTelle<br>was uploade                  | ACHA formatted files below to create new ACH batches.<br>rApps_webroot_temp_02204a8ad33d0ae29bbeda0e44fa3e0<br>ed successfully, and 1 batch(es) are being created. It could ta                                         |           |
| Jpload your NA<br>Your file<br>'DNetTelle<br>was uploade                  | ACHA formatted files below to create new ACH batches.<br>rApps_webroot_temp_02204a8ad33d0ae29bbeda0e44fa3e0<br>ed successfully, and 1 batch(es) are being created. It could ta                                         |           |
| Jpload your NA<br>Your file<br>'DNetTelle<br>was uploade<br>minutes for t | ACHA formatted files below to create new ACH batches.<br>rApps_webroot_temp_02204a8ad33d0ae29bbeda0e44fa3e0<br>ed successfully, and 1 batch(es) are being created. It could ta<br>the batches to appear.               |           |

Hit the back arrow or select ACH from the side menu to return to your batch listing:

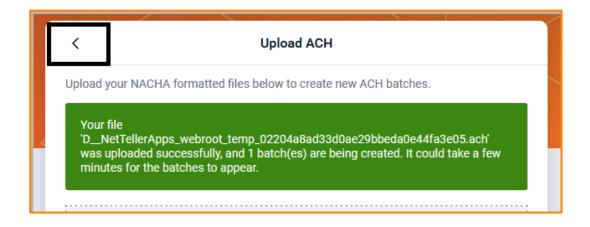

On the ACH menu page you will now see your uploaded batch, you can select it to review:

| АСН                    |              |           |                    |        |            | <   | $\langle$ |      |     |       |
|------------------------|--------------|-----------|--------------------|--------|------------|-----|-----------|------|-----|-------|
| Active                 | History      |           | ፬ \$               | e      | <b>`</b> → |     | €         |      | į   |       |
| BATCH                  |              | RECURRING | AMOUNT             | Creat  | e ACH      | ι   | Ipload AC | н    | Pay | taxes |
| 0000001<br>Ready ABC F | PAYROLL COMP |           | \$18,163.56<br>PPD | Februa | ary 2024   |     |           |      | (   | < >   |
|                        |              |           |                    | SUN    | MON        | TUE | WED       | THUR | FRI | SAT   |
|                        |              |           |                    |        |            |     |           | 1    | 2   | 3     |
|                        |              |           |                    | 4      | 5          | 6   | 7         | 8    | 9   | 10    |
|                        |              |           |                    | 11     | 12         | 13  | 14        | 15   | 16  | 17    |
|                        |              |           |                    | 18     | 19         | 20  | 21        | 22   | 23  | 24    |
|                        |              |           |                    | 25     | 26         | 27  | 28        | 29   |     |       |
|                        |              |           |                    |        |            |     |           |      |     |       |
|                        |              |           |                    |        |            |     |           |      |     |       |
|                        |              |           |                    |        |            |     |           |      |     |       |

Once selected you can review recipients or proceed to initiating. To review recipients, simply select the **Recipients** tab:

|                                   |       | Batch details       | ••• ×           |
|-----------------------------------|-------|---------------------|-----------------|
| 0000001 Re                        | eady  |                     |                 |
| ⊕ <sup>Credits</sup><br>\$18,163. | .56   | ⊙                   | Edit >          |
| Recipients                        |       |                     | 18 recipients > |
| Company                           | ABC F | YAYROLL COMP        |                 |
| Company ID                        | 14123 | 345829              |                 |
| SEC code                          | PPD   |                     |                 |
| Description                       | PAYR  | DLL                 |                 |
| Discretionary                     | ANY   |                     |                 |
|                                   |       | Review and initiate |                 |

On the Recipients page, you can review the recipients of payments as well as add or edit recipients with the buttons at the top of the review screen:

| <                                                                             | Recipients<br>0000001        | Ø № ×                       |
|-------------------------------------------------------------------------------|------------------------------|-----------------------------|
| <ul> <li>⊕ Credits</li> <li>⊖ D</li> <li>\$18,163.56</li> <li>\$18</li> </ul> | <sup>ebits</sup><br>3,163.56 |                             |
| RECIPIENT                                                                     | ROUTING                      | AMOUNT                      |
| ✓ ABC PAYROLL COMPANY >                                                       | (1000 291973645              | <b>\$18,163.56</b><br>Debit |
| PAYCHECK, PAM x0067                                                           | 291973755                    | +\$1,078.44<br>Credit       |
| ✓ GROSS, GEORGE x2303                                                         | 291973454                    | +\$1,054.66<br>Credit       |
| ✓ TAKEHOME, TOM x2300                                                         | 291973454                    | +\$833.55<br>Credit         |
| JEBTOR, DEBBIE x0897                                                          | 291880916                    | +\$478.22<br>Credit         |
| ✓ WORKFORME, PLEASE x73                                                       | 291973739                    | +\$879.22<br>Credit         |
| ✓ OFFTOWORK, IGO x5618                                                        | 291973739                    | +\$587.66<br>Credit         |
| SAVINGS, SALLY x0248                                                          | 291975384                    | +\$2,188.44<br>Credit       |
| CHECKING, CHARLES x036                                                        | 59 291975384                 | +\$1,034.22<br>Credit       |
| JEDUCT, DARLA x1000                                                           | 291973645                    | +\$1,087.16<br>Credit       |
|                                                                               | < •• >                       |                             |

Once reviews or edits are completed you can select the back arrow or select ACH from the side menu to return to your batch listing.

When you are ready to initiate, select **Review and initiate** at the bottom of the batch screen:

|                                   |        | Batch details                      | ••• ×           |
|-----------------------------------|--------|------------------------------------|-----------------|
| 0000001 Re                        | ady    |                                    |                 |
| ⊕ <sup>Credits</sup><br>\$18,163. | 56     | ⊝ <sup>Debits</sup><br>\$18,163.56 | Edit >          |
| Recipients                        |        |                                    | 18 recipients > |
| Company                           | ABC P/ | AYROLL COMP                        |                 |
| Company ID                        | 141234 | 45829                              |                 |
| SEC code                          | PPD    |                                    |                 |
| Description                       | PAYRO  | LL                                 |                 |
| Discretionary                     | ANY    |                                    |                 |
|                                   |        | Review and initiate                |                 |

The following screen will give you the option to select Frequency and the Effective Date of the transaction. Once both options are chosen the **Initiate** button will become clickable and will transmit your transaction:

| Initiate ACH                                                                              |          |
|-------------------------------------------------------------------------------------------|----------|
| 0000001                                                                                   |          |
| <ul> <li>⊕ Credits</li> <li>⊕ Debits</li> <li>\$18,163.56</li> <li>\$18,163.56</li> </ul> |          |
| Show details 🛩                                                                            |          |
| Frequency                                                                                 | Once >   |
| Effective date                                                                            | Feb 27 , |
| Reset amounts to \$0.00 after processing                                                  |          |
| Cancel Initiate                                                                           |          |